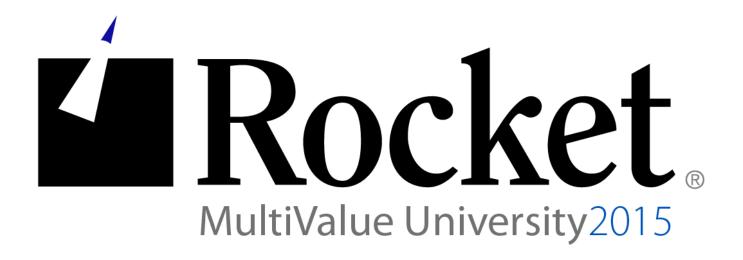

**MVSP** 

Lab Guide

Developed by D3 MVU Team

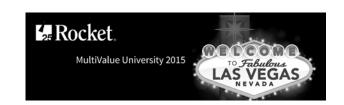

# Lab Overview

## **Abstract**

The purpose of this lab is to demonstrate the use of MVSP with Enterprise licensing. Using Enterprise licensing allows you to connect several applications to the same D3 server from the same PC while only consuming a single user license. This lab will guide you through how to create a VB.NET application that uses Enterprise licensing.

About the Lab Environment
The lab environment uses the following:

D3 Windows 9.2 and Visual Studio Professional 2013

## Lab Overview

- Time estimate: 30 minutes
- There are four sections to this lab:

Section 1: Creating the solution
Section 2: Creating the form
Section 3: Creating the code
Section 4: Testing the code

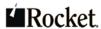

# Exercise 1: Creating the solution

# **Purpose of the Exercise**

This exercise will show you how to create a Visual Studio solution with a reference to MVSP.

# After this exercise you will be able to:

- Create a new Visual Studio solution
- Create a reference to MVSP

## **Exercise Instructions**

Perform the following steps:

- 1. Creating the Visual Studio solution.
  - a. From the Windows Start menu, select Visual Studio 2013 > Visual Studio 2013.
  - b. Click New Project.
  - Select Templates > Visual Basic and Windows Form Application.
  - d. Ensure .NET Framework 4 is selected in the dropdown list as shown below.

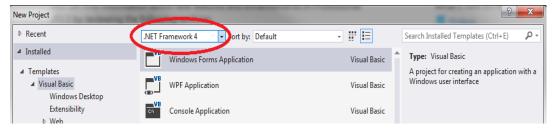

- e. Type a name for this project.
- Right-click on the project name and then select Add > Reference .
- a. Click Browse.
- h. Select the RocketMVSP.dll in the C:\MVU\MVSP\MVSPNetAPI\net4.0 directory.
- Click OK and then click OK again to add the reference.

Exercise 1 summary: Creating a Visual Studio solution and adding a reference to MVSP.

### **End of Exercise 1**

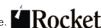

# Exercise 2: Creating the form

# **Purpose of the Exercise**

This exercise will show you how to create a form and add some components to it.

# After this exercise you will be able to:

- Create a form and populate it with some components
- After completing the exercise your form should look like this

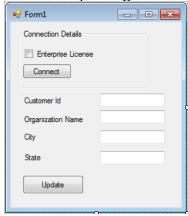

## **Exercise Instructions**

Perform the following steps:

- \_\_\_ 1. Resizing the form.
  - a. Click inside the form.

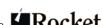

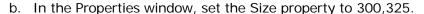

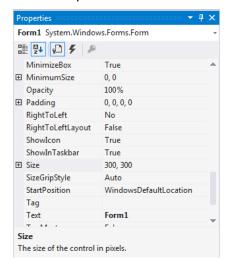

The form should resize to the new size.

#### 2. Creating the Connection Detail components.

a. Add a GroupBox to the form by selecting the GroupBox control from the Toolbox window and dragging it to the open form window.

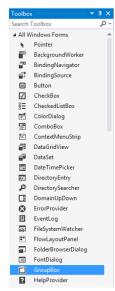

- b. In the Properties window, enter Connection Details for the Text property and change the Size propertry to 200,91.
- Drag-and-drop a CheckBox control from the Toolbox window on to the GroupBox control of the form.

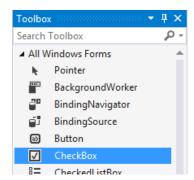

- d. In the Properties window, set the Text property for the new CheckBox control to Enterprise License and set the Name property to cbEnterprise.
- e. Drag-and-drop a Button control from the Toolbox to the form, placing it below the CheckBox control.
- In the Properties window, set the Text property for the new Button control to **Connect** and set the Name property to **btnConnect**.

Your form should now look like this.

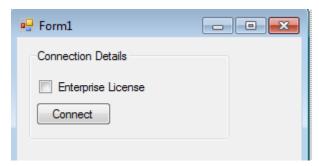

- 3. Adding data related components to the form.
  - Drag-and-drop a Label control from the Toolbox to the form, placing it below the group box.

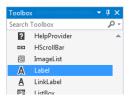

- b. In the Properties window, set the Text property for the new Label control to Customer Id.
- c. Drag-and-drop another Label control from the Toolbox to the form, placing it below the Customer Id label. Set the Text property for the new Label control to Organization Name.

- d. Drag-and-drop another Label control from the Toolbox to the form, placing it below the Organization Name label. Set the Text property for the new Label control to City.
- e. Drag-and-drop another Label control from the Toolbox to the form, placing it below the City label. Set the Text property for the new Label control to State. Your form should now look like this.

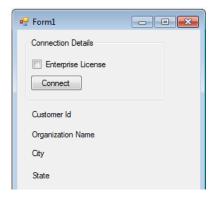

Drag-and-drop a TextBox Control from the Toolbox to the form, placing it to the right of the Customer Id label and beyond the end of the Organization Name label.

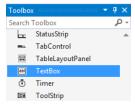

Your form should now look like this.

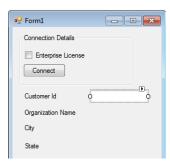

- g. Drag-and-drop another TextBox Control from the Toolbox to the form, placing it to the right of the Organization Name label.
- h. Drag-and-drop another TextBox Control from the Toolbox to the form, placing it to the right of the City label.

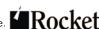

Drag-and-drop another TextBox Control from the Toolbox to the form, placing it to the right of the State label.

Your form should now look like this

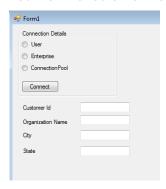

Drag-and-drop a Button Control from the Toolbox to the form, placing it below the State label.

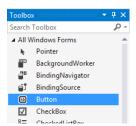

k. Select the new button and, from the Properties window, set the Name property to btnUpdate and the Text property to Update.

Your final form should look like this.

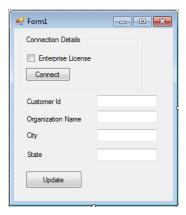

4. Name the Text Boxes.

> a. Select the Customer Id TextBox control and, from the Properties window, set the Name property to txtCustId.

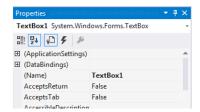

- b. Select the Organization Name TextBox control and, from the Properties window, set the Name property to txtOrgName.
- c. Select the City TextBox control and, from the Properties window, set the Name property to txtCity.
- d. Select the State TextBox control and, from the Properties window, set the Name property to txtState.

Exercise 2 summary: Creating a form to connect to D3 and ready for data display/update.

### **End of Exercise 2**

# Exercise 3: Adding code to connect to D3

# **Purpose of the Exercise**

This exercise demonstrates how to connect to D3.

# After this exercise you will be able to:

Construct code to connect to D3 using MVSP

## **Exercise Instructions**

Perform the following steps:

- \_\_\_ 1. Opening the code window.
  - a. Double-click the title bar of your form.

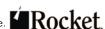

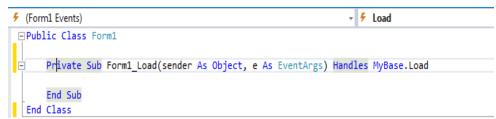

You should see the above code displayed.

- 2. Creating a MVSP object.
  - a. Click on the line above the Private Sub Form1\_Load.
  - b. Enter the following code:

Dim MVSP As New rocketsoftware.MVSP.Pick

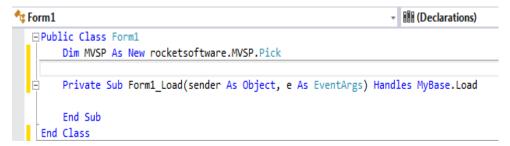

- Adding code to the Connect button. 3.
  - a. Click the down arrow (circled below) and select btnConnect from the list.

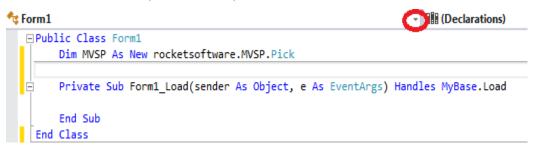

b. Click the down arrow (this time, to the right of Declarations as illustrated below) and select Click from the list.

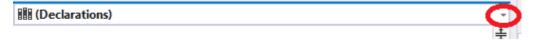

c. Add the following code for the **btnConnect Click** event:

```
Dim rc As Boolean = False ' return code variable
rc = MVSP.Connect("localhost", 9000, "DM", "", False,
cbEnterprise.Checked)
If rc = True Then ' Connected
     rc = MVSP.Logto("MVDEMO", "") ' logto the MVDEMO account
```

MV University 2015 Page 9

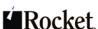

```
If rc = False Then ' Logto failed
          MsgBox("Logto failed: " & MVSP.statusMessage)
          Exit Sub ' Exit out of connect
     End If
Else
    MsgBox("Connect to D3 failed: " & MVSP.statusMessage)
     Exit Sub ' Exit out of connect
End If
btnConnect.Enabled = False ' Disable after connecting
```

d. Your code should now look like this:

```
Private Sub btnConnect Click(sender As Object, e As EventArgs) Handles btnConnect.Click
   Dim rc As Boolean = False ' return code variable
   rc = MVSP.Connect("localhost", 9000, "DM", "", False, cbEnterprise.Checked)
   If rc = True Then ' Connected
       rc = MVSP.Logto("MVDEMO", "") ' logto the MVDEMO account
       If rc = False Then ' Logto failed
           MsgBox("Logto failed: " & MVSP.statusMessage)
            Exit Sub ' Exit out of connect
        End If
   Else
       MsgBox("Connect to D3 failed: " & MVSP.statusMessage)
        Exit Sub ' Exit out of connect
   End If
   btnConnect.Enabled = False ' Disable after connecting
End Sub
```

- \_\_\_ 4. Adding code to read the item.
  - a. Add the following lines below the **Dim** statement shown below

```
□ Public Class Form1
     Dim MVSP As New rocketsoftware.MVSP.Pick
```

Dim itm As String = "" 'String to hold item Dim mfunctions as New rocketsoftware.MVSP.Functions

Your code should now look like this:

```
□Public Class Form1
     Dim MVSP As New rocketsoftware.MVSP.Pick
     Dim itm As String = "" ' String to hold item
     Dim mfunctions As New rocketsoftware.MVSP.Functions
```

b. Select the down arrow (circled below) and select **txtCustId** from the list.

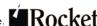

```
🔩 Form1
                                                                         (Declarations)
   □ Public Class Form1
        Dim MVSP As New rocketsoftware.MVSP.Pick
        Private Sub Form1_Load(sender As Object, e As EventArgs) Handles MyBase.Load
        End Sub
    End Class
```

c. Select the down arrow (to the right of Declarations as illustrated below) and select **KeyUp** from the list.

```
(Declarations)
```

d. Enter the following code:

```
If e.KeyCode = Keys.Enter Then
    If MVSP.dbConnected = False Then
        MsgBox("Must connect to D3 first")
        Exit Sub
    End If
    itm = MVSP.FileReadu("CUSTOMERS", txtCustId.Text)
    If MVSP.statusCode = 201 Then
        MsgBox("Unable to open CUSTOMERS")
        btnUpdate.Enabled = False ' Disable update button
        Exit Sub
    End If
    If MVSP.statusCode = 202 Then
        MsgBox("Item does not exist")
        btnUpdate.Enabled = False ' Disable update button
        Exit Sub
   End If
    If MVSP.statusCode = -1 Then
        MsgBox("Item is locked")
        btnUpdate.Enabled = False ' Disable update button
        Exit Sub
    End If
   btnUpdate.Enabled = True ' Enable update button
    txtOrgName.Text = mfunctions.Extract(itm, 1)
    txtCity.Text = mfunctions.Extract(itm, 3)
    txtState.Text = mfunctions.Extract(itm, 4)
End If
```

e. The completed code should look like this:

```
Private Sub txtCustId_KeyUp(sender As Object, e As KeyEventArgs) Handles txtCustId.KeyUp
    If e.KeyCode = Keys.Enter Then
        If MVSP.dbConnected = False Then
            MsgBox("Must connect to D3 first")
            Exit Sub
        End If
        itm = MVSP.FileReadu("CUSTOMERS", txtCustId.Text)
        If MVSP.statusCode = 201 Then
            MsgBox("Unable to open CUSTOMERS")
            btnUpdate.Enabled = False ' Disable update button
            Exit Sub
        End If
        If MVSP.statusCode = 202 Then
            MsgBox("Item does not exist")
            btnUpdate.Enabled = False ' Disable update button
            Exit Sub
        End If
        If MVSP.statusCode = -1 Then
            MsgBox("Item is locked")
            btnUpdate.Enabled = False ' Disable update button
            Exit Sub
        End If
        btnUpdate.Enabled = True ' Enable update button
        txtOrgName.Text = mfunctions.Extract(itm, 1)
        txtCity.Text = mfunctions.Extract(itm, 3)
        txtState.Text = mfunctions.Extract(itm, 4)
    End If
End Sub
```

- 5. Adding code to update the item.
  - a. Select the down arrow (circled below) and select btnUpdate from the list.

```
♣ Form1
                                                                         (Declarations)
   □Public Class Form1
        Dim MVSP As New rocketsoftware.MVSP.Pick
        Private Sub Form1 Load(sender As Object, e As EventArgs) Handles MyBase.Load
        End Sub
   End Class
```

b. Select the down arrow (to the right of Declarations as illustrated below) and select Click from the list.

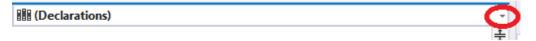

c. Add the following code for the **btnUpdate Click** event:

itm = mfunctions.Replace(itm, 1, txtOrgName.Text) ' Replace Org name

Page 12 MV University 2015

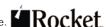

MV University 2015

```
itm = mfunctions.Replace(itm, 3, txtCity.Text) ' Replace City
itm = mfunctions.Replace(itm, 4, txtState.Text) ' Replace State
MVSP.FileWrite("CUSTOMERS", txtCustId.Text, itm)
If MVSP.statusCode <> 0 Then
   MsgBox("Error updating item: " & MVSP.statusMessage)
   Exit Sub
   End If
txtCustId.Text = ""
txtCity.Text = ""
txtOrgName.Text = ""
txtState.Text = ""
txtCustId.Focus()
```

d. The code to handle the update should now look like this:

```
Private Sub btnUpdate_Click(sender As Object, e As EventArgs) Handles btnUpdate.Click
    itm = mfunctions.Replace(itm, 1, txtOrgName.Text) ' Replace Org name
    itm = mfunctions.Replace(itm, 3, txtCity.Text) ' Replace City
    itm = mfunctions.Replace(itm, 4, txtState.Text) ' Replace State
   MVSP.FileWrite("CUSTOMERS", txtCustId.Text, itm)
   If MVSP.statusCode <> 0 Then
       MsgBox("Error updating item: " & MVSP.statusMessage)
       Exit Sub
    End If
   txtCustId.Text = ""
   txtCity.Text = ""
   txtOrgName.Text = ""
   txtState.Text = ""
    txtCustId.Focus()
End Sub
```

- Changing the output location and build. \_\_\_ 6.
  - a. On the Project menu, select the last item (should be the properties for the name of your project).
  - b. A screen like the one below displays.

Page 13

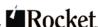

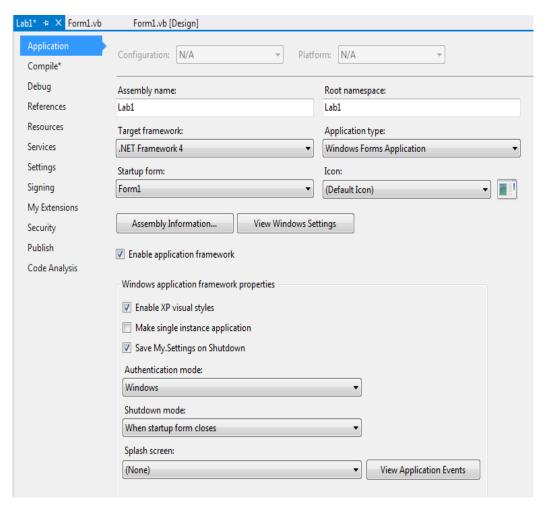

- c. Click Compile\* from the menu on the left.
- d. Set the Build output path to C:\MVU\MVSP\bin.

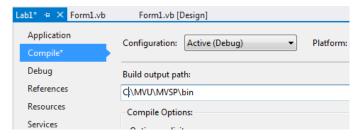

- e. From the BUILD menu, select the Build option to build your project.
- f. If this is built successfully, you should see a Build Successful message at the bottom of the Visual Studio window.
- g. From Windows Explorer, navigate to the following directory:C:\MVU\MVSP\MVSPNETAPI\d3iphelper
- h. Copy the d3iphelper64.dll file into the C:\MVU\MVSP\bin directory.

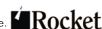

Exercise 3 summary: Creating the code to connect, read and update data.

**End of Exercise 3** 

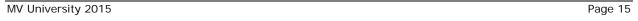

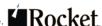

# Exercise 4: Testing the code

# **Purpose of the Exercise**

This exercise demonstrates using an Enterprise license from MVSP.

# After this exercise you will be able to:

- See how Enterprise licenses are used
- Run your newly created application to connect, read and write data using **MVSP**

## **Exercise Instructions**

Perform the following steps:

- \_\_\_ 1. Check the existing license count. a. From the Windows Start menu, open a Command Prompt. b. Connect to D3. telnet localhost dm: dm master dictionary: dm term ,48 c. Enter the maxusers command. You should see 1 User licenses used and 0 Enterprise licenses used. 2. Running your application.
  - a. From Windows Explorer, navigate to the C:\MVU\MVSP\bin directory.
    - b. Double-click the executable that you generated.
    - c. Check the Enterprise License checkbox and click the Connect button. If the button becomes disabled, then you are connected. Otherwise, an error will be displayed.
- \_\_\_ 3. Check the license usage again.
  - a. In the telnet session, enter maxusers again. Now the User count should have incremented to 2 and the Enterprise count should have incremented to 1.
- 4. Opening additional copies of your application.

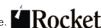

- a. Repeat steps 2 and 3 above, 4 more times. With each repeat of steps 2 and 3, you should see the that the User count remains at 2 and the Enterprise count remains at 1.
- b. Enter listu to list the connected users. You should see 5 pibs logged on to the MVDEMO account and your pib logged on to the DM account.

#### 5. Testing your application

- a. In one of the open instances of your application, enter a customer number (from 1 to 50) and press Enter.
- b. Change any or all of the 3 fields (Organization Name, City and State) and click the **Update** button.
- c. From another copy of your application, enter the same customer number and press Enter. You should see your updated data.

### \_\_ 6. Testing item locking in your application

a. In another instance of your application, enter the same customer number again and press Enter. You should see a message box informing you that the item is locked.

### 7. Testing using User licenses

- a. Close the 5 copies of your application.
- b. Check maxusers in your telnet session. It should be 1 User license used and O Enterprise licenses used.
- c. Now repeat steps 1 to 4, but this time do not check the Enterprise License checkbox. After you have opened 5 copies, check maxusers in your telnet session again. It should be 5 User licenses used and 0 Enterprise.

Exercise 4 summary: Understand how Enterprise licenses are used and how to connect, read and write data using MVSP.

### **End of Exercise 4**

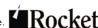